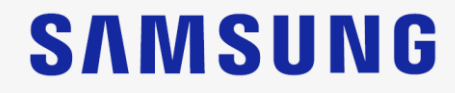

# **HM70 EVO Prise en main rapide**

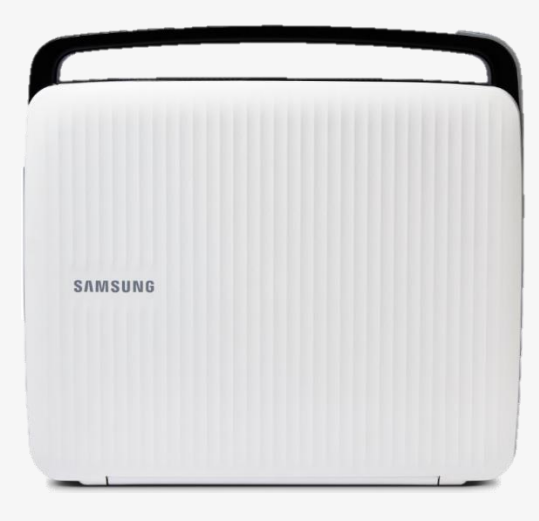

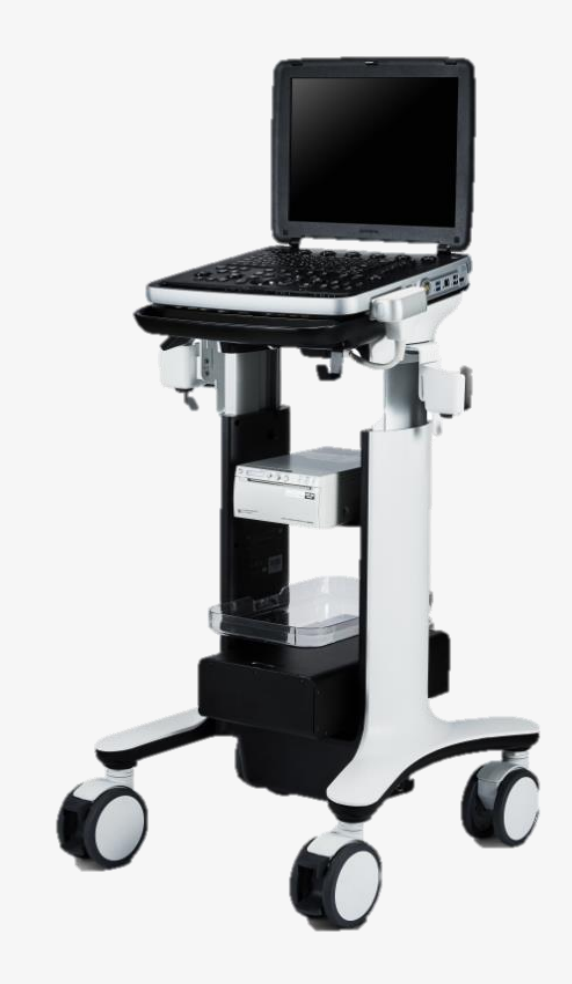

### Panneau de commande

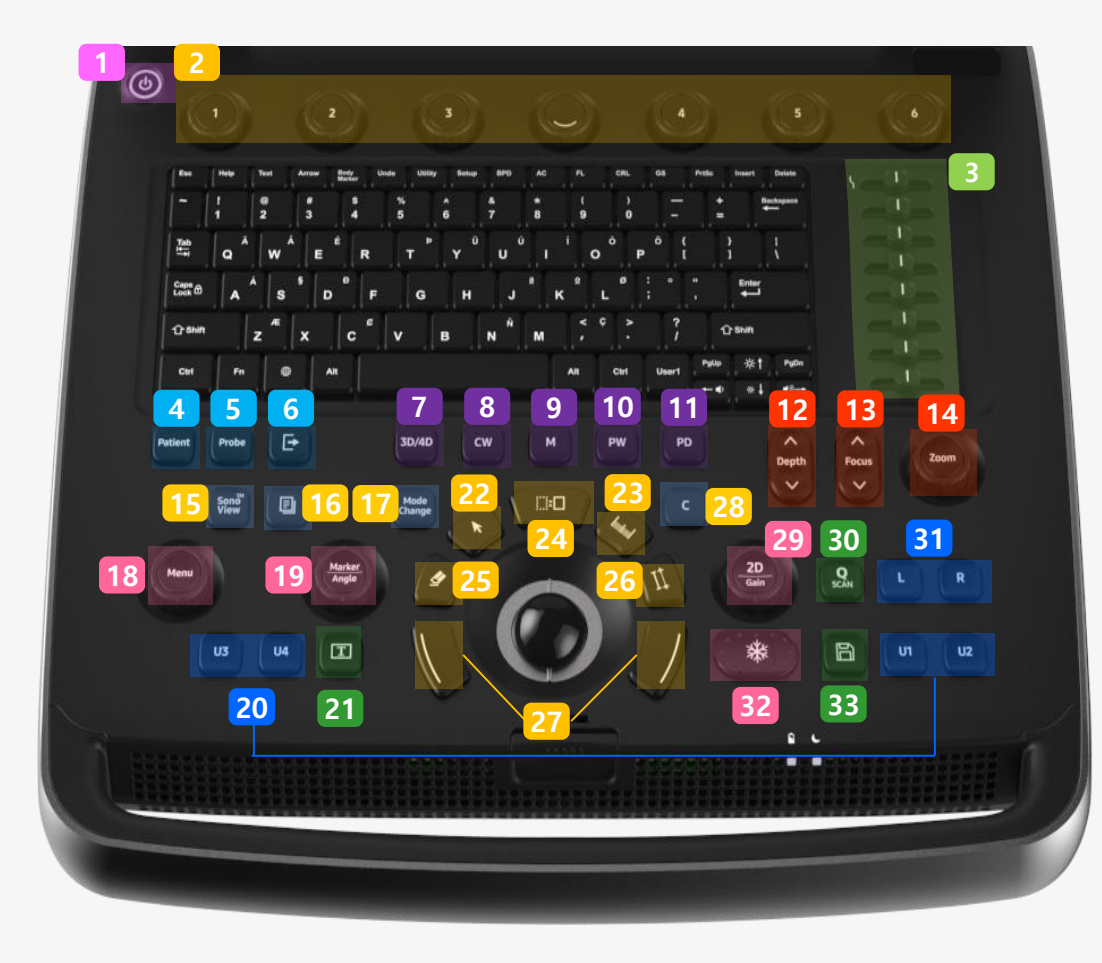

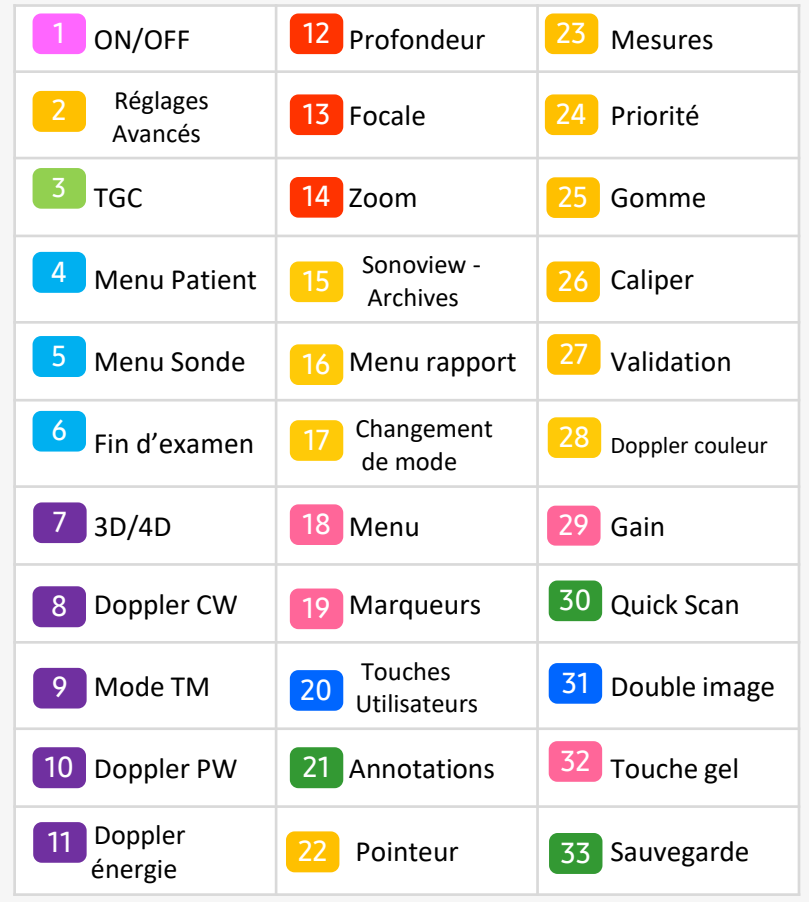

### **Mode scan**

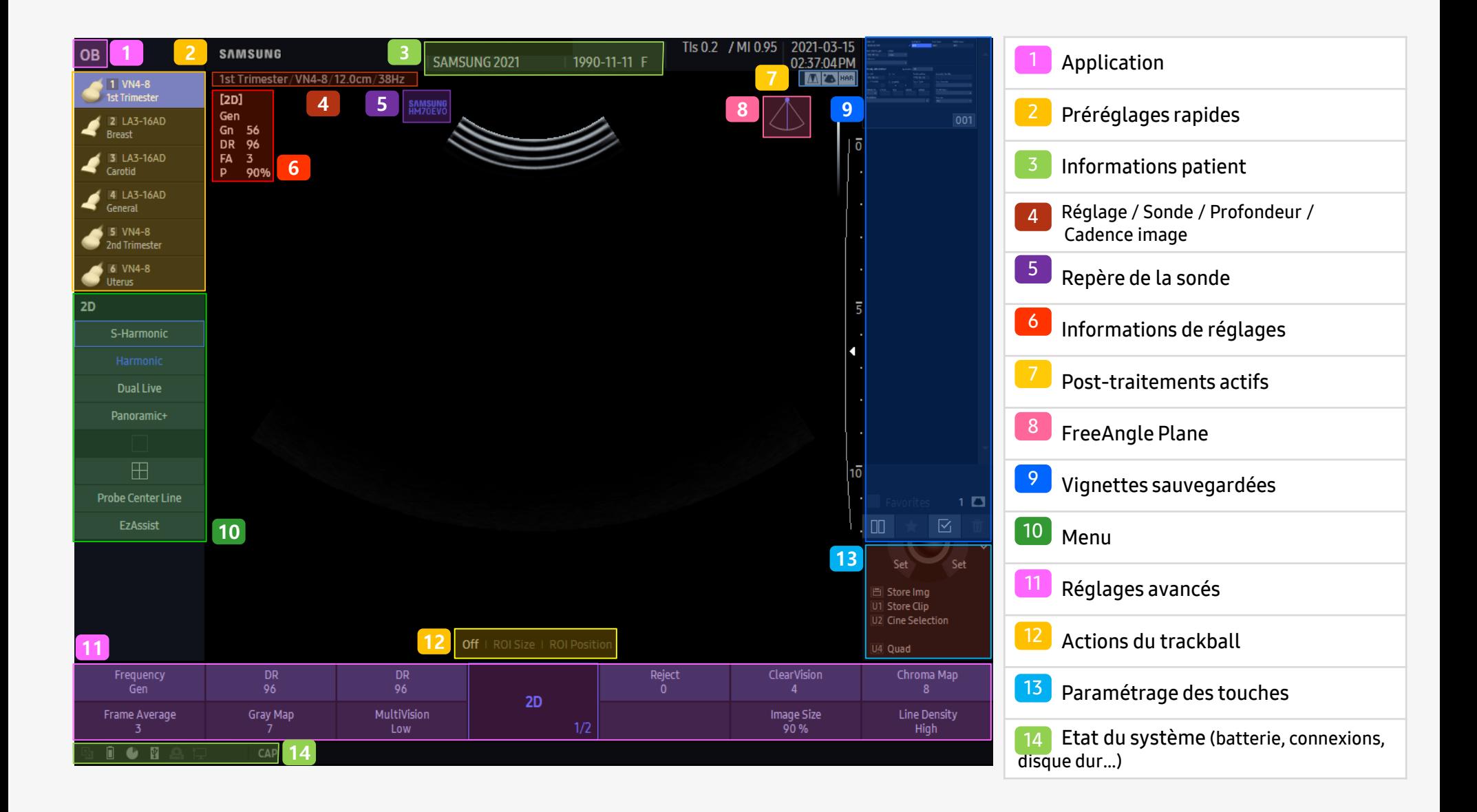

### **Menu Patient**

### **SAMSUNG**

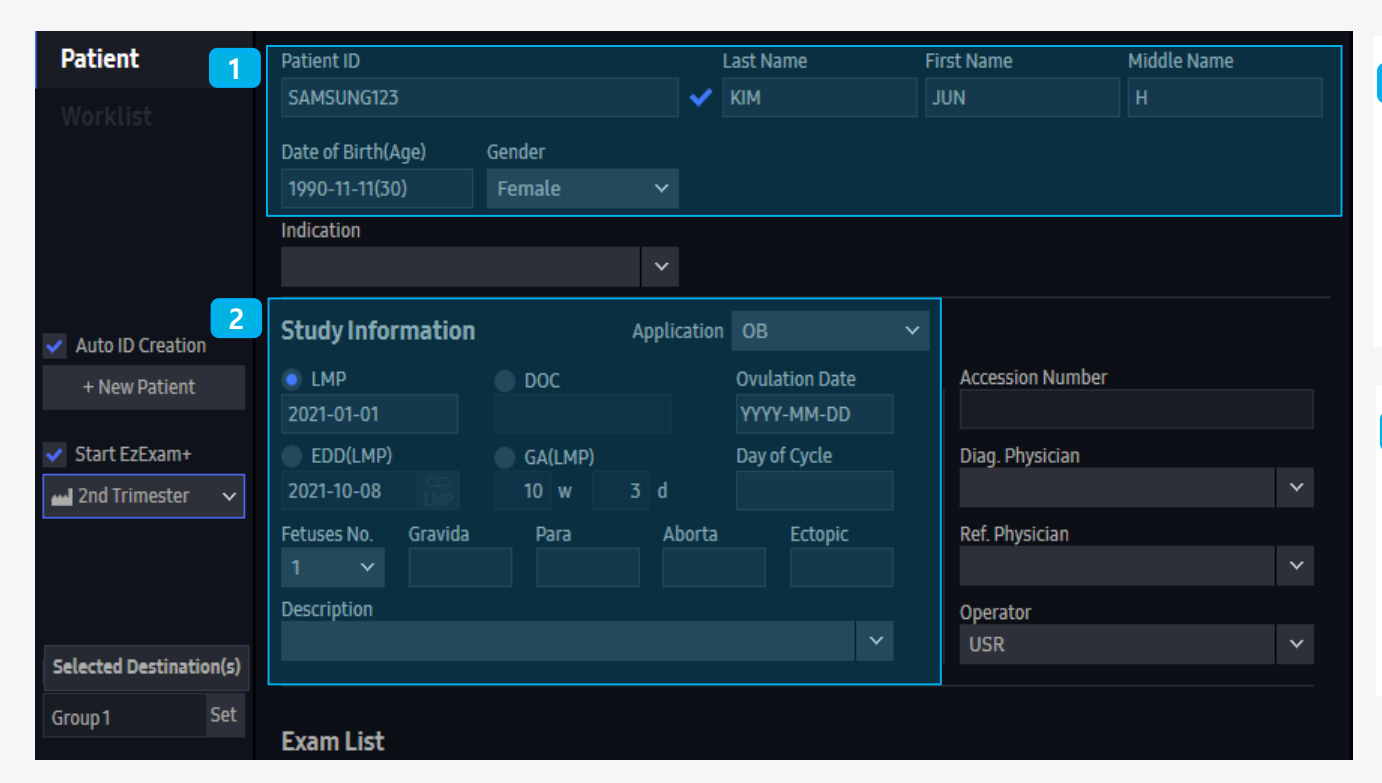

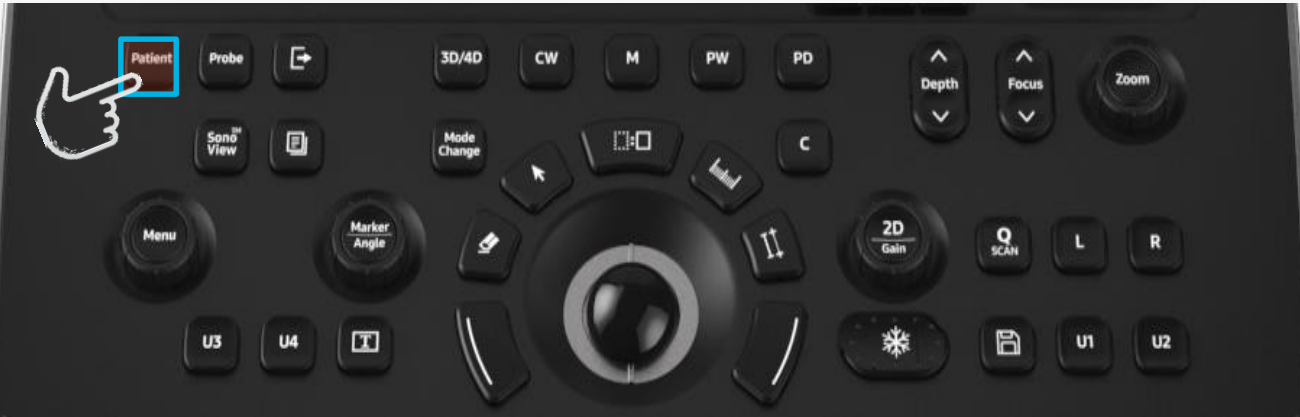

#### **Informations générales**

- **- ID Patient**
- **- Nom du patient**
- **- Date de naissance**
- **- Sexe**

#### **Informations de l'examen 2**

- Application
- Informations obstétricales
- Informations cardiaques
- Informations vasculaires…

### Choix de la sonde

- Préréglages rapides
- Jusqu'à 6 préréglages favoris paramétrables

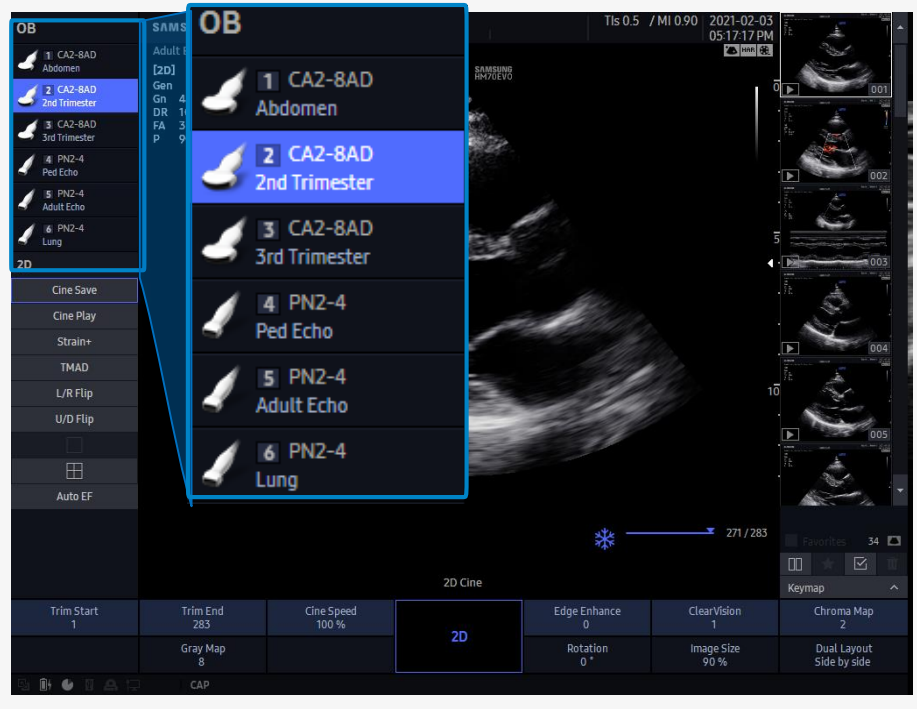

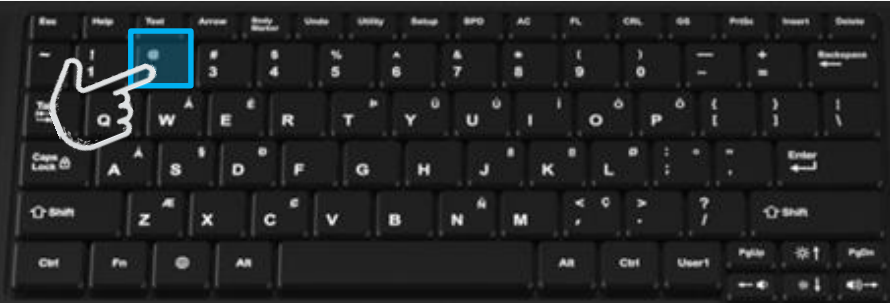

- Menu sonde
- Appuyer sur "probe" pour accéder à la bibliothèque complète

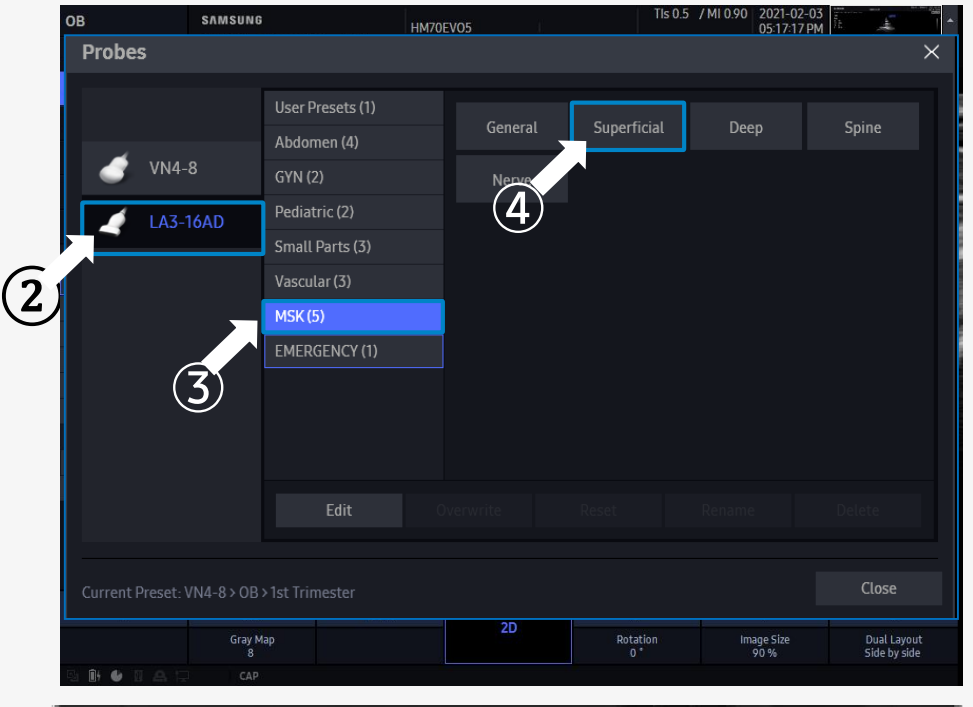

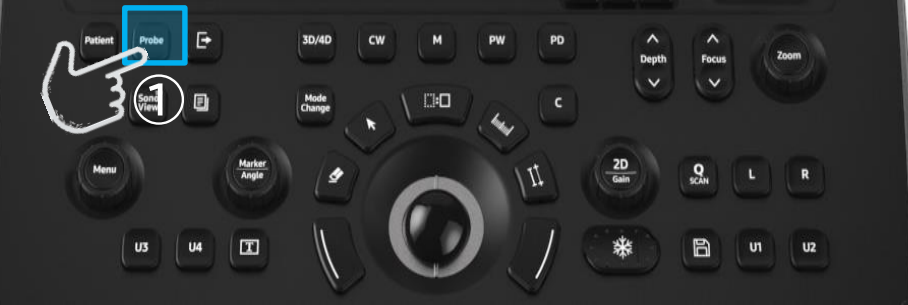

### Mode Change: B/C/D Mode

- **Vous pouvez revenir sur les réglages de chaque mode en appuyant sur le bouton [Mode Change]**
- **Doppler C** : Ajustement de la fenêtre (Taille / Position) **·** Doppler PW : Ajustement du VE (Taille / Position)

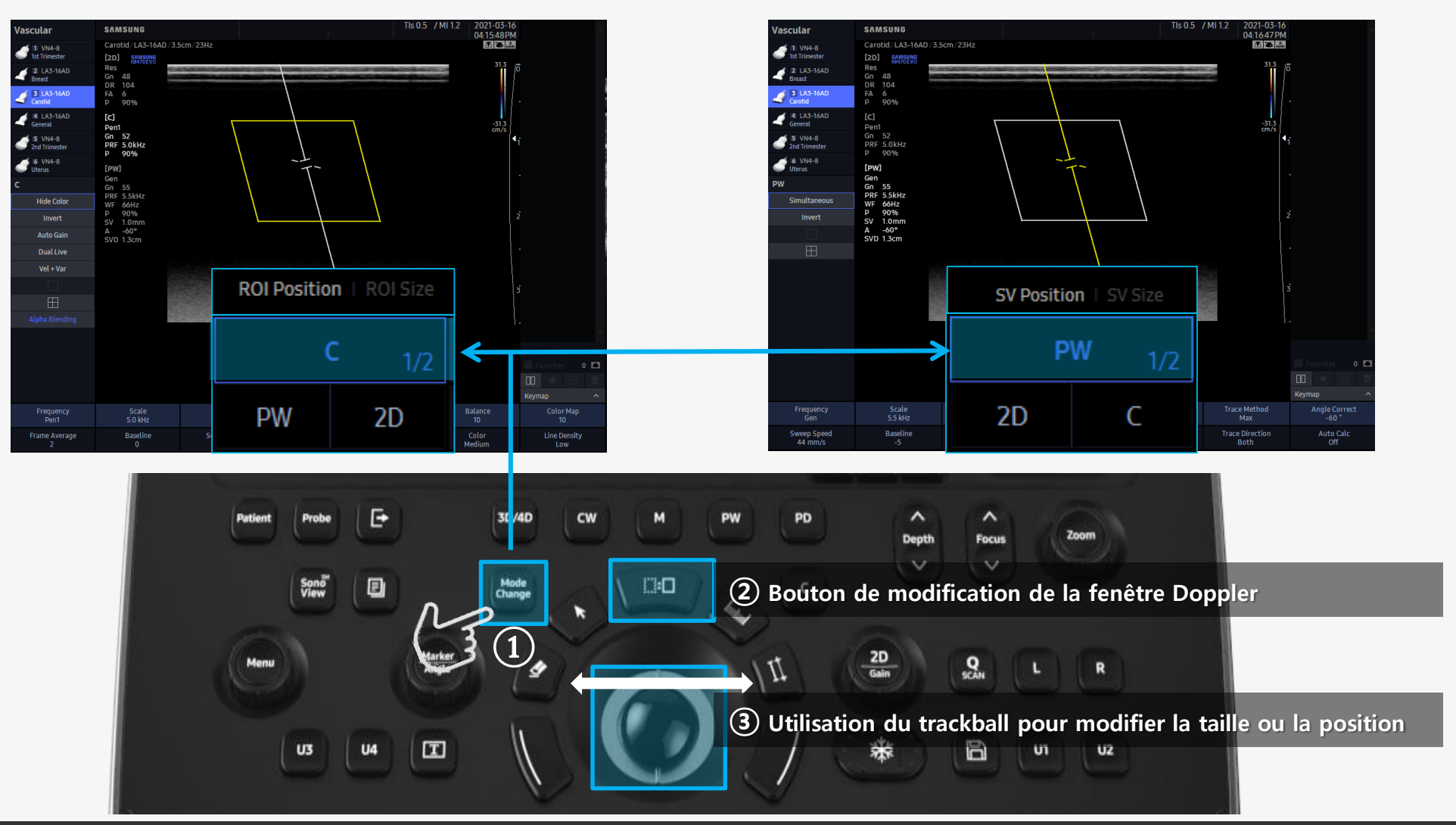

# **Optimisation automatique**

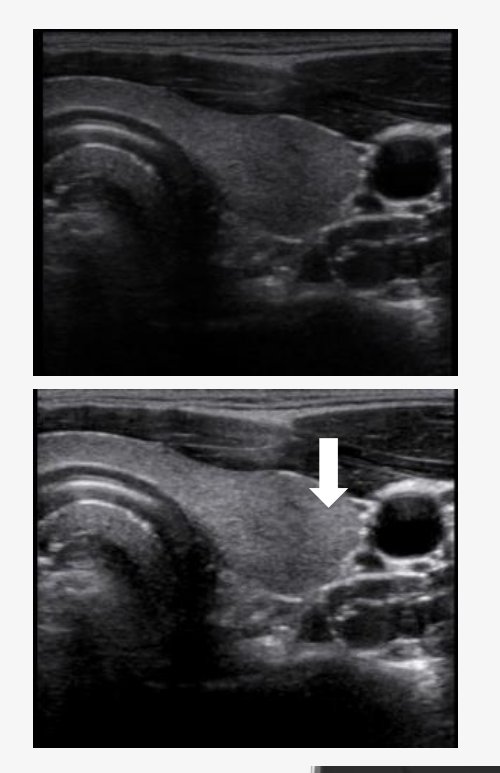

- **Mode 2D : Mode Doppler : Spectre Doppler :**
	-
- 

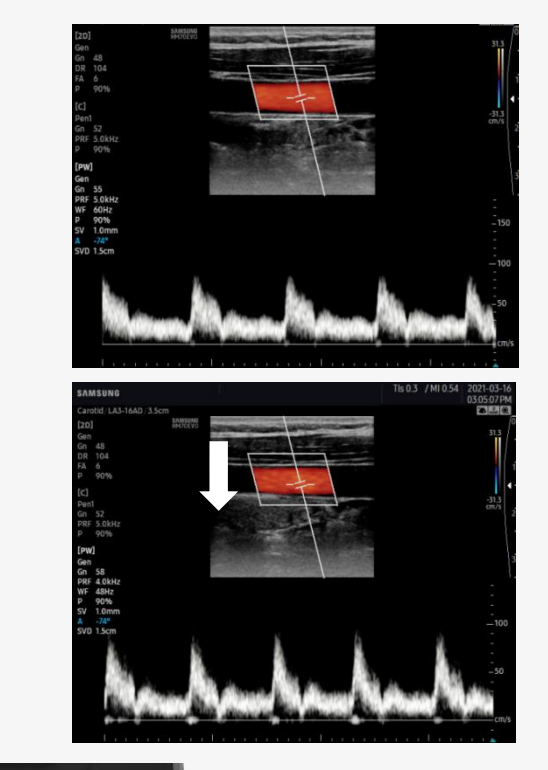

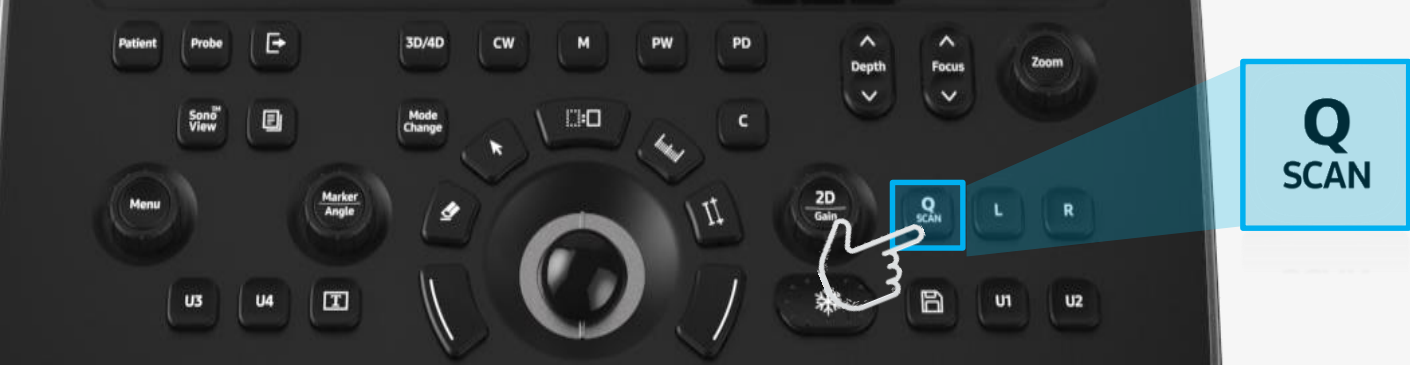

### **Mesures & rapport**

#### **SAMSUNG**

①**Appuyer sur la touche de mesures protocolaires**

②**Tourner la molette "menu" ou utiliser le trackball pour sélectionner la mesure** ③**Appuyer sur la touche "valider" pour placer le point de départ et d'arrivée de la mesure**

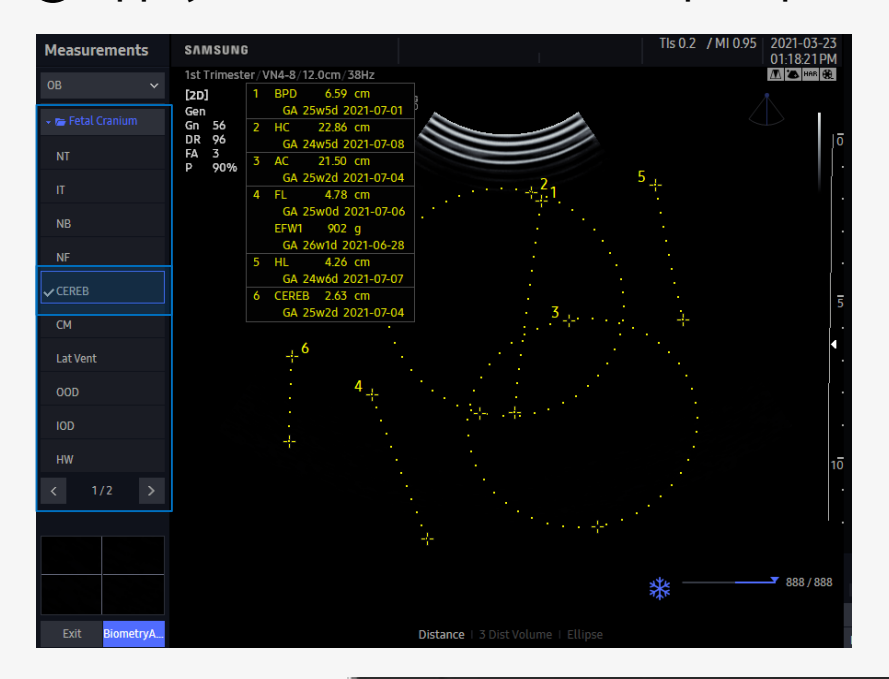

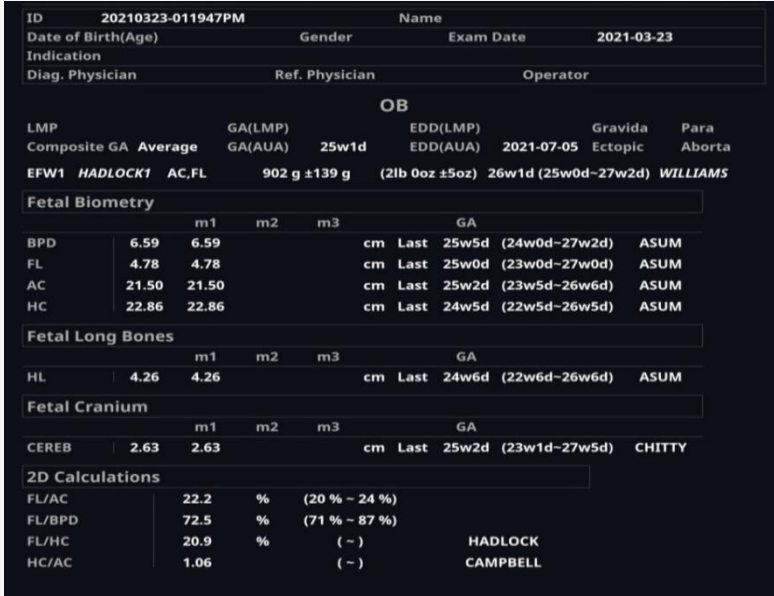

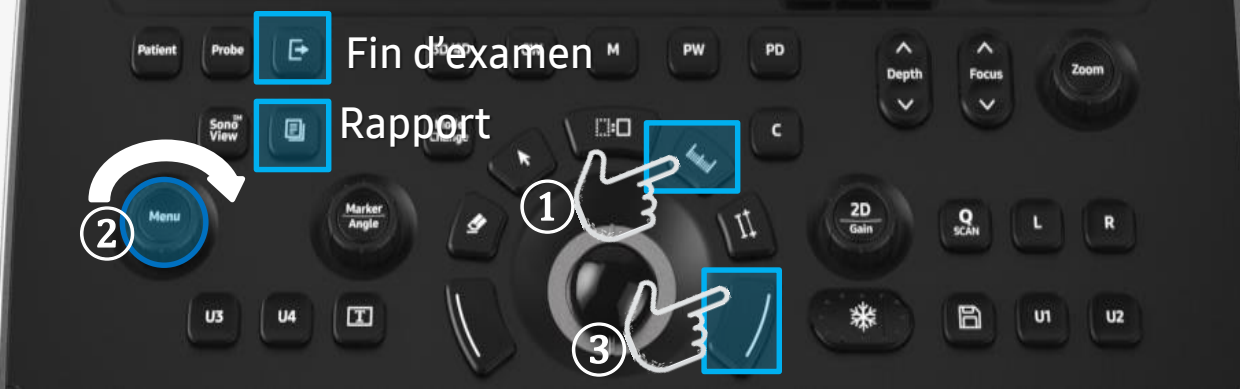

## Sauvegarde d'images et cinés

- **Possibilité de configurer les touches User (U1 – U4)**
- Setup > Personnaliser > Boutons

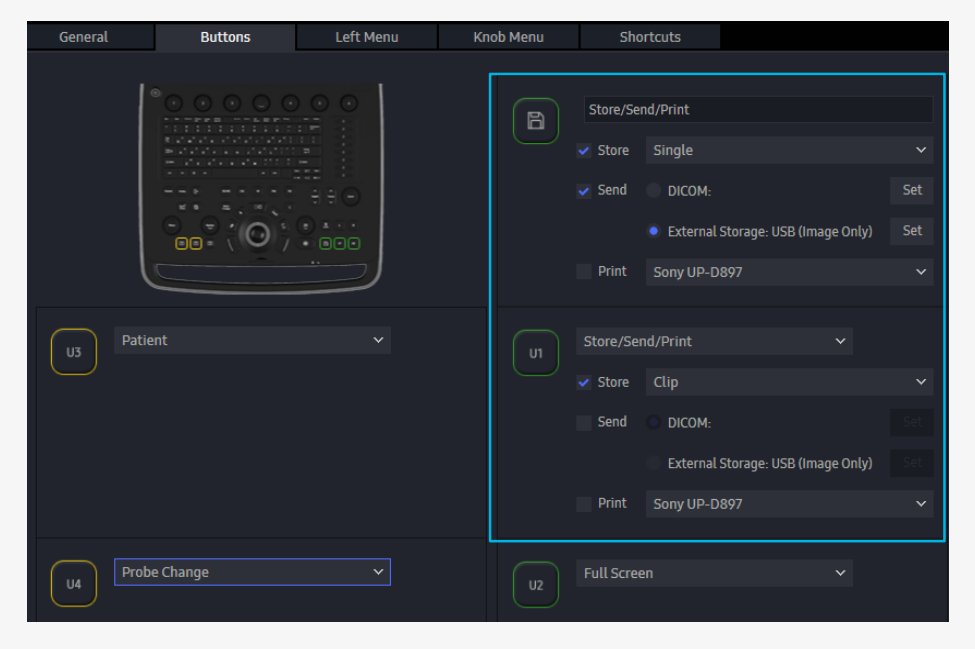

**U1-U4 :** Sauvegarde de cinés

**Disquette : Sauvegarde image**

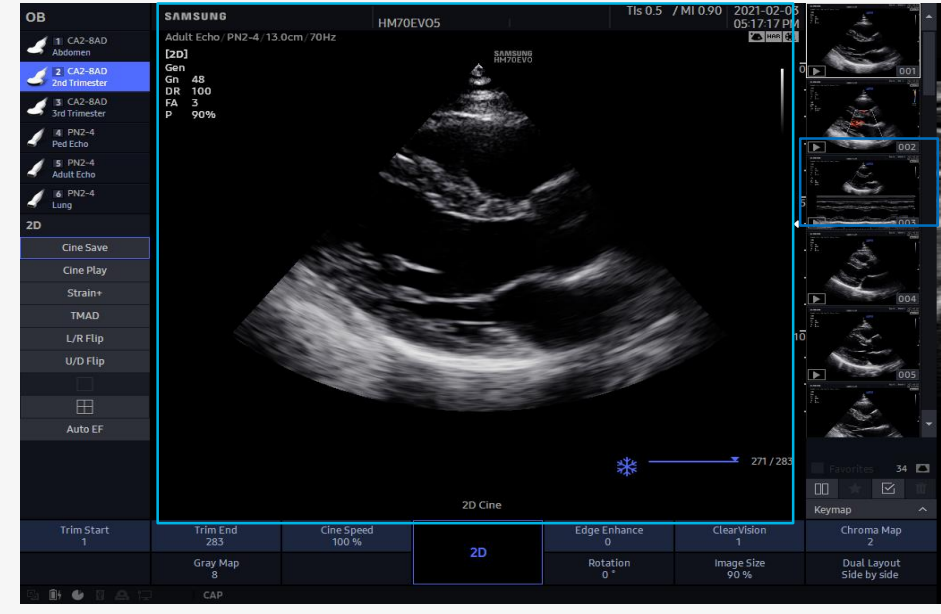

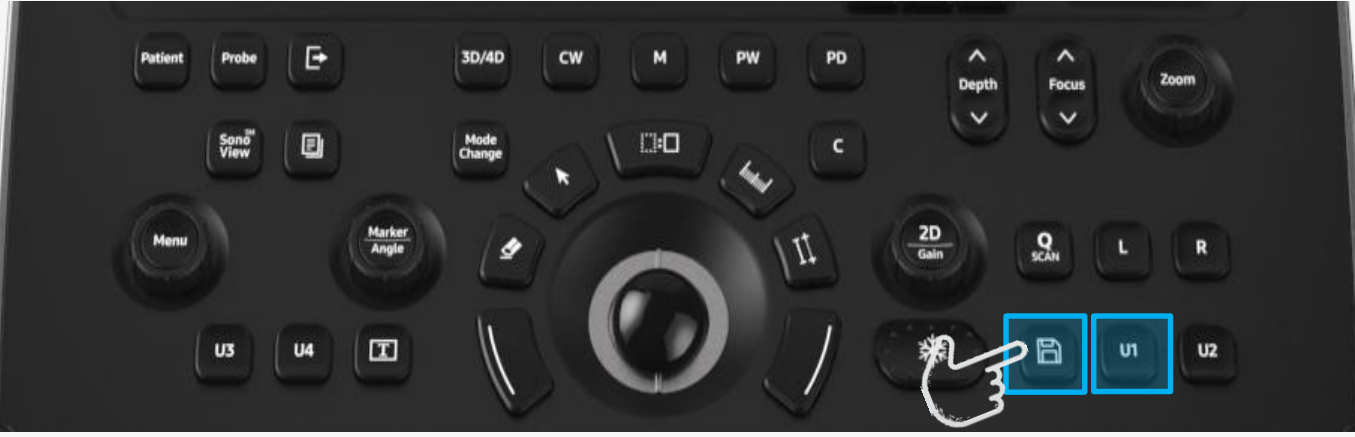

### **Raccourcis clavier**

#### • Vous pouvez afficher la liste des raccourcis en cours d'examen en appuyant sur la touche [H]

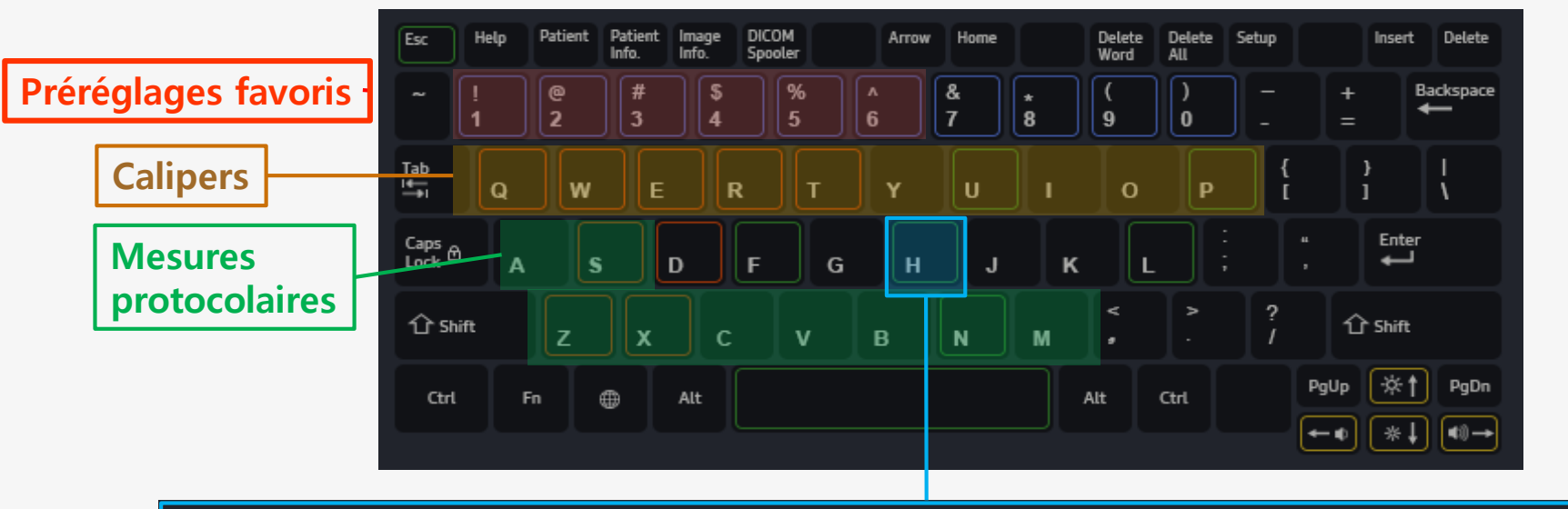

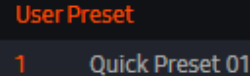

Quick Preset 02

- **Quick Preset 03**
- Quick Preset 04
- Quick Preset 05
- Ouick Preset 06

#### General

- Full Screen (On/Off) F
- н **Shortcuts Help**
- **Layout Selection** L.

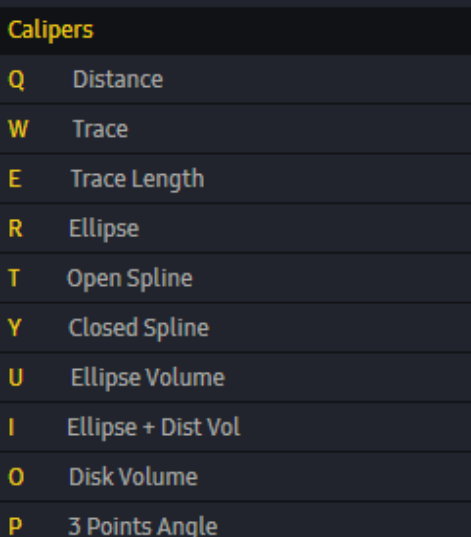

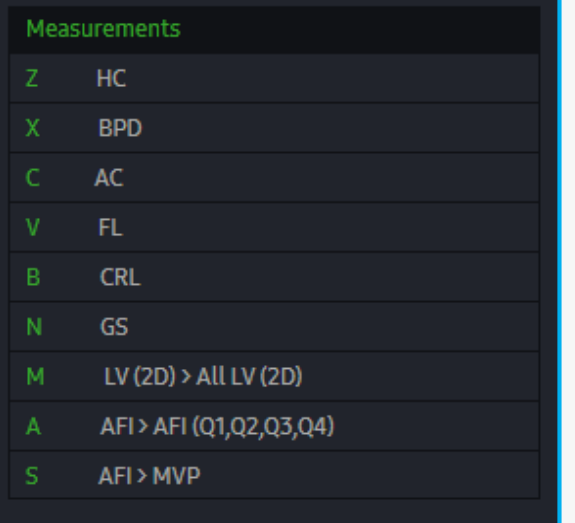

### Modes plein écran

**12 8M** 

**Passez du mode standard, élargi ou plein écran à l'aide des touches : [F], [L]** 

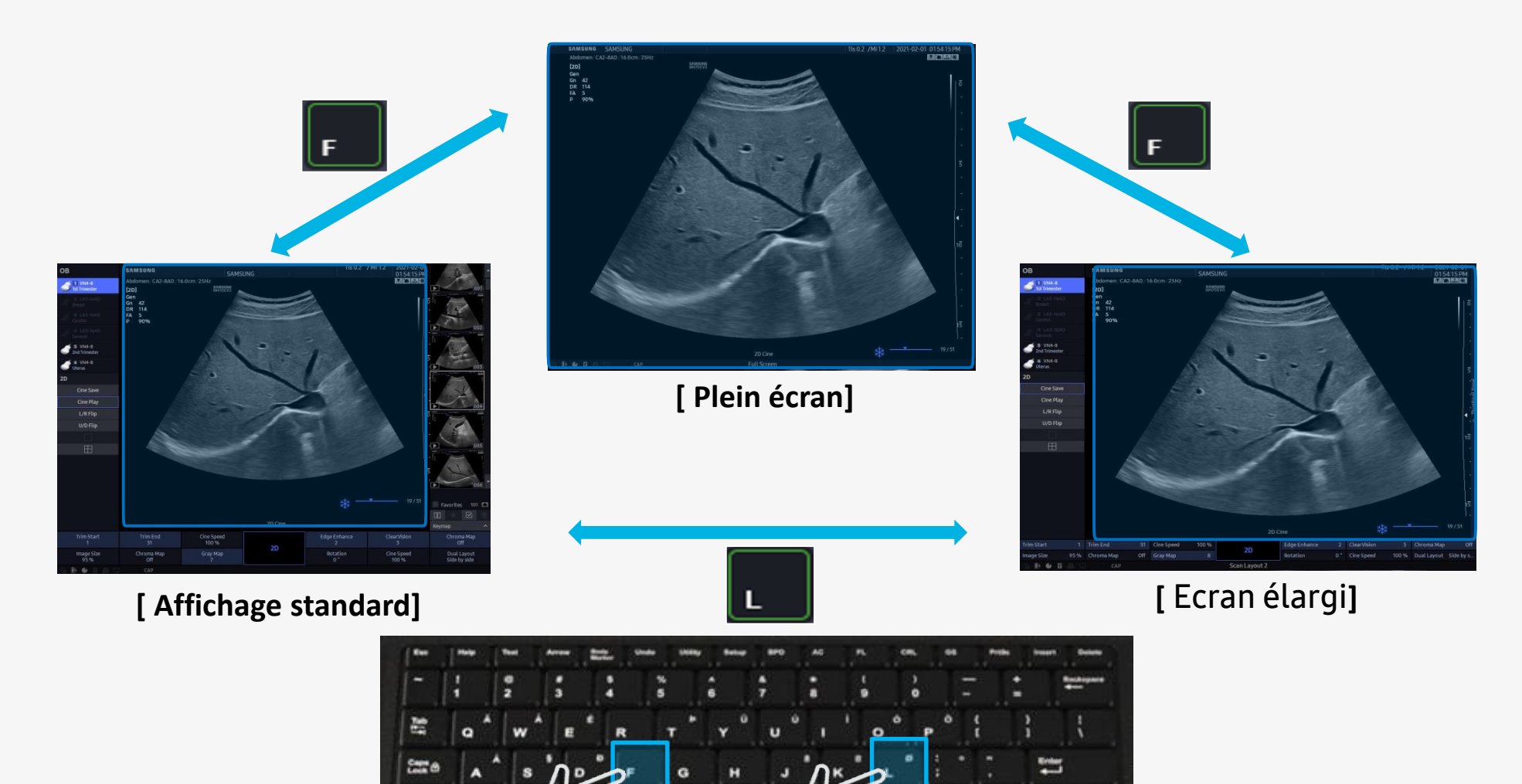

# **Modification de la fiche patient**

**④**

**Via le menu patient** 

- Onglet recherche > Selectionner le patient > Editer

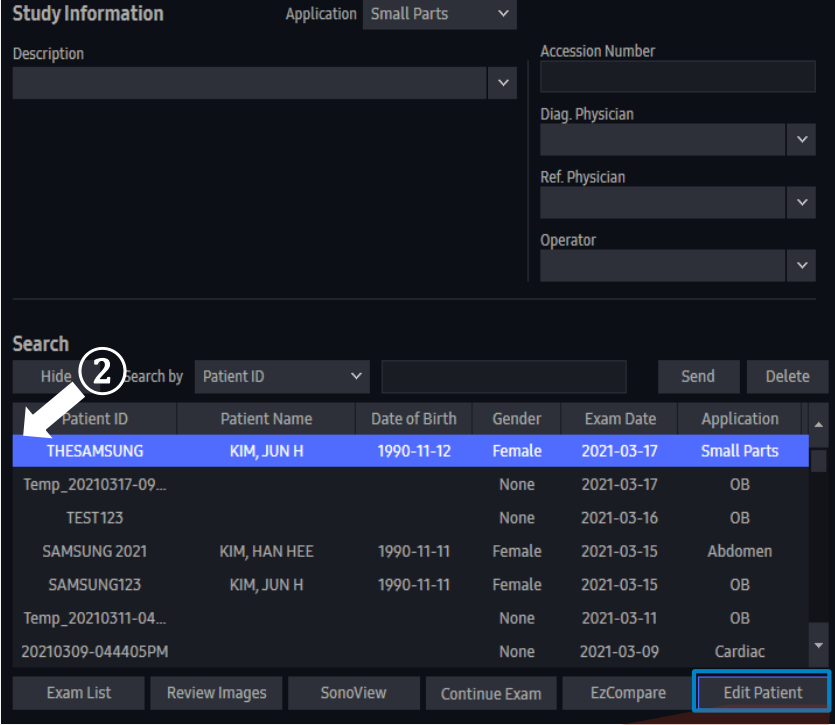

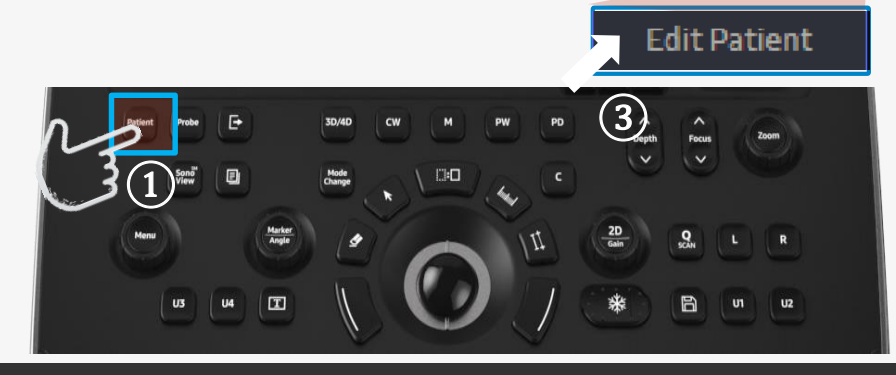

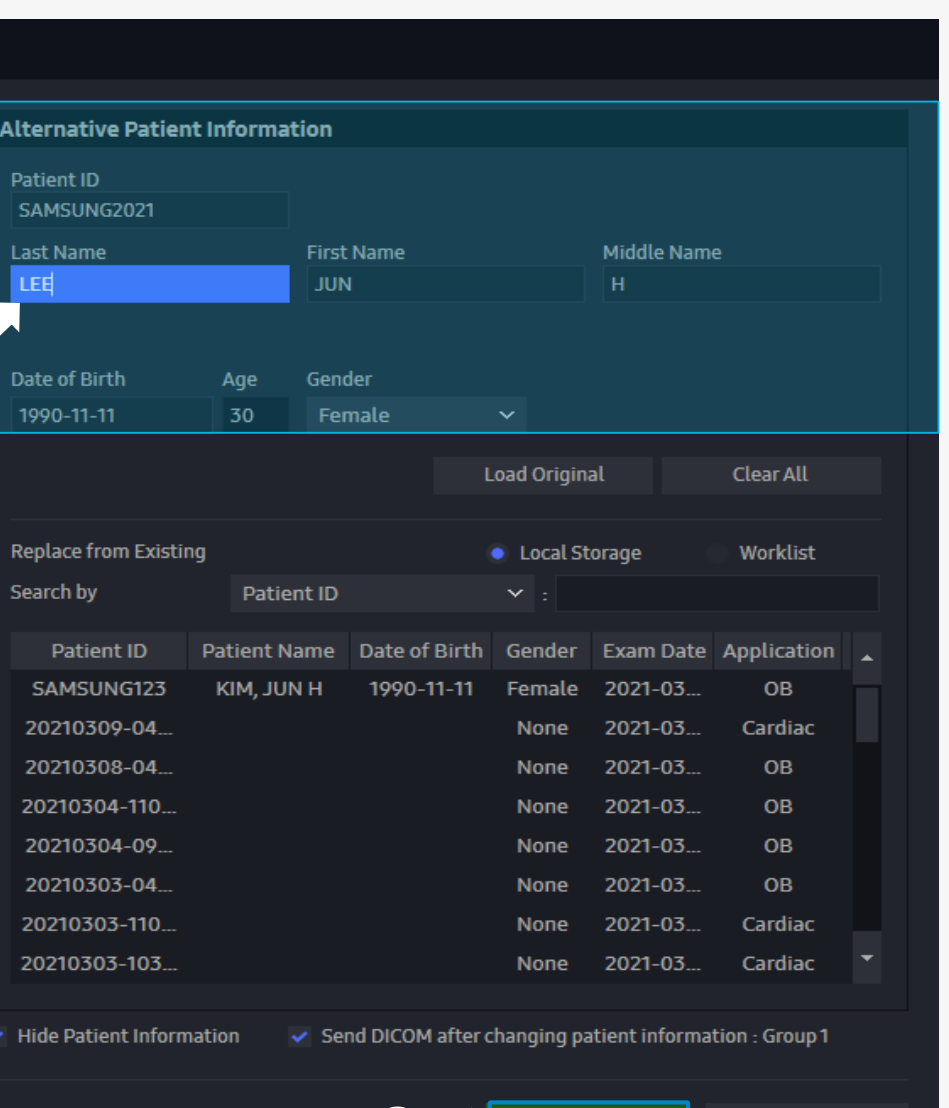

 $(5)$ 

Cancel

Change

### **Exportation des clichés**

- **Afficher la liste des examens puis sélectionner les examens et cliquer sur exporter**
- Sonoview > Liste exam ou
- Page patient > Onglet recherche > Liste exam

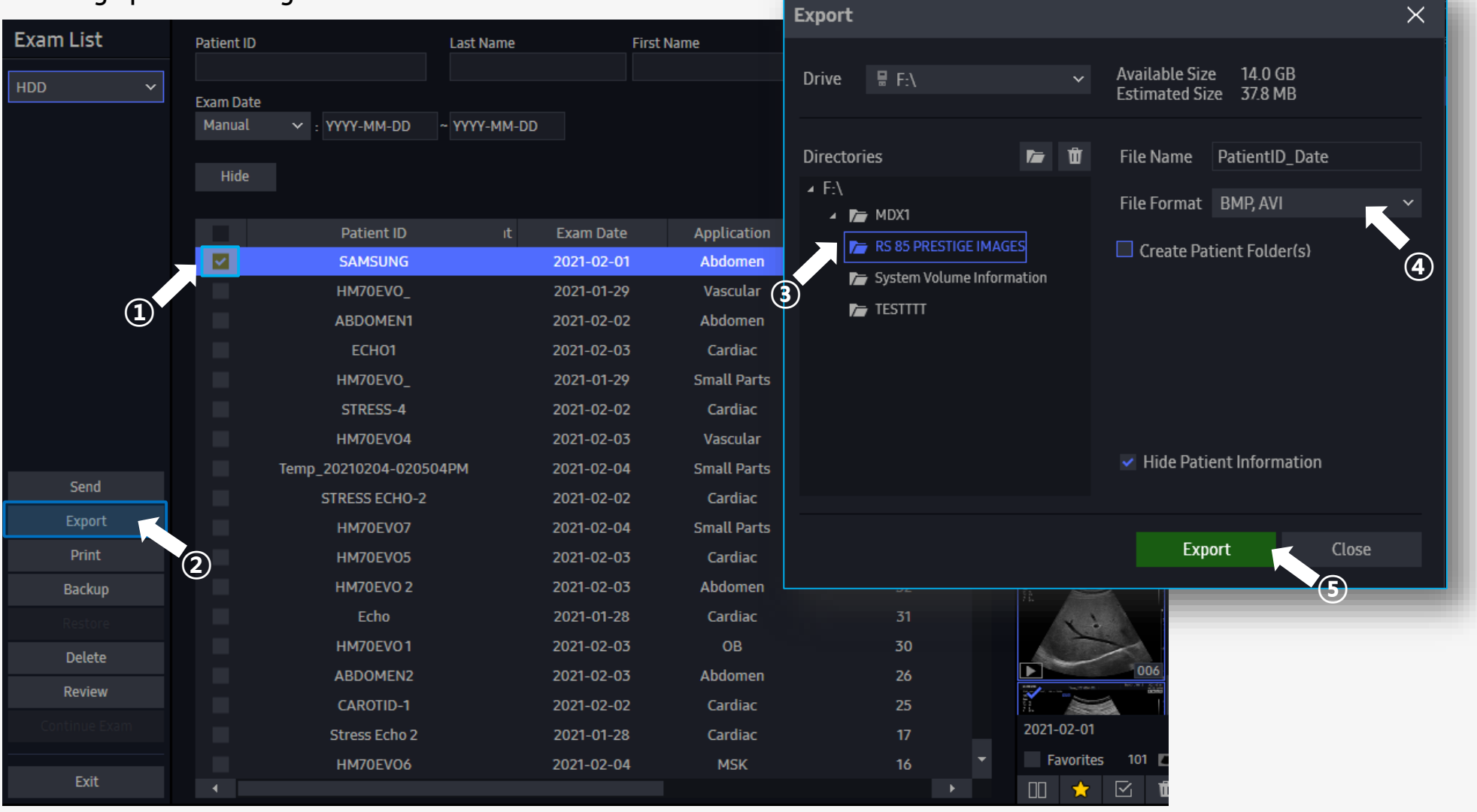